# Konfigurieren der Paketerfassung auf dem WAP125 J

### Ziel

Die Funktion zur Paketerfassung ermöglicht das Erfassen und Speichern von Paketen, die vom Wireless Access Point (WAP) empfangen und übertragen wurden. Die erfassten Pakete können dann von einem Netzwerkprotokollanalysator zur Fehlerbehebung oder Leistungsoptimierung analysiert werden. Es gibt zwei Methoden zur Paketerfassung:

- Datei auf diesem Gerät speichern: Die erfassten Pakete werden in einer Datei auf dem WAP gespeichert. Der WAP kann die Datei auch an einen TFTP-Server (Trivial File Transport Protocol) senden. Die Datei Administration Packet Capture ist im pcap-Format formatiert und kann mithilfe von Tools wie Wireshark und OmniPeek geprüft werden.
- Stream zu einem Remote-Host Erfasste Pakete werden in Echtzeit an einen externen Computer umgeleitet, auf dem das Wireshark-Tool ausgeführt wird.

In diesem Artikel wird erläutert, wie Sie die Paketerfassung auf einem WAP konfigurieren und diese Paketerfassungen lokal oder remote empfangen.

## Anwendbare Geräte

• WAP125

### Softwareversion

 $-1,0/0,3$ 

### Paketerfassung konfigurieren

#### Einstellungen für die Paketerfassung konfigurieren

Schritt 1: Melden Sie sich beim webbasierten Dienstprogramm an, und wählen Sie Problembehandlung > Paketerfassung aus.

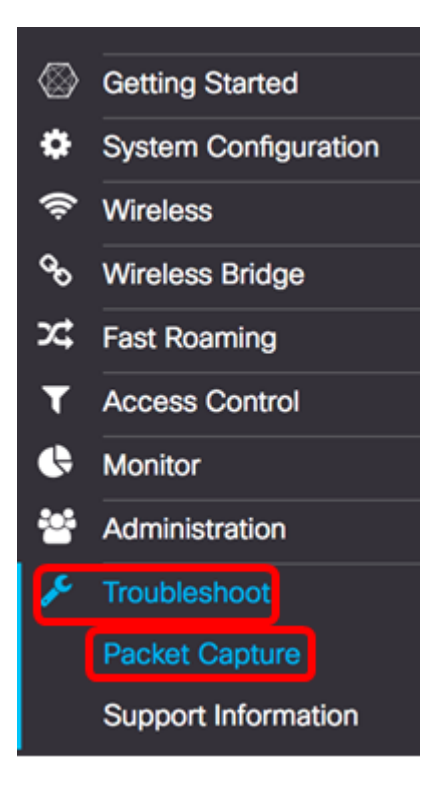

Schritt 2: Wählen Sie eine der folgenden Optionsschaltflächen für die Paketerfassungsmethode aus:

- Datei auf diesem Gerät speichern Speichert die erfassten Pakete als Datei auf dem WAP. Konfigurieren Sie die Schnittstelle, die Dauer und die maximale Dateigröße, die lokal gespeichert werden sollen.
- Stream zu einem Remote-Host Leitet die erfassten Pakete in Echtzeit auf einen externen Computer um, der die Netzwerkprotokollanalysetools ausführt. Wenn Sie diese Option auswählen, fahren Sie mit [Schritt 6 fort.](#page-3-0)

Hinweis: In diesem Beispiel wird Datei auf diesem Gerät speichern ausgewählt.

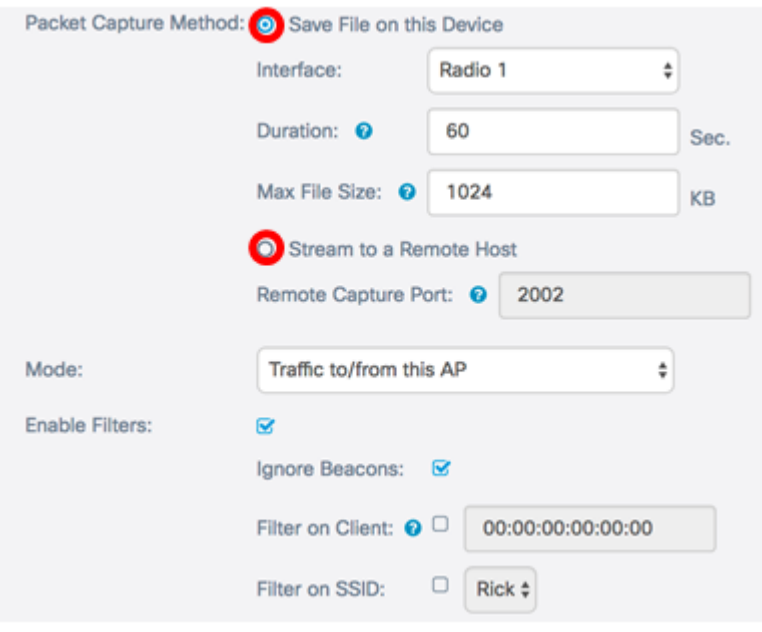

Schritt 3: Wählen Sie in der Dropdown-Liste Interface (Schnittstelle) die Schnittstelle aus, für die die Pakete erfasst werden sollen. Folgende Optionen stehen zur Verfügung:

• Ethernet - 802.3-Datenverkehr am Ethernet-Port

- Funk 1 802.11-Datenverkehr an der Funkschnittstelle 1.
- Funk 2 802.11-Datenverkehr an der Funkschnittstelle 2.

Hinweis: In diesem Beispiel wird Radio 1 ausgewählt.

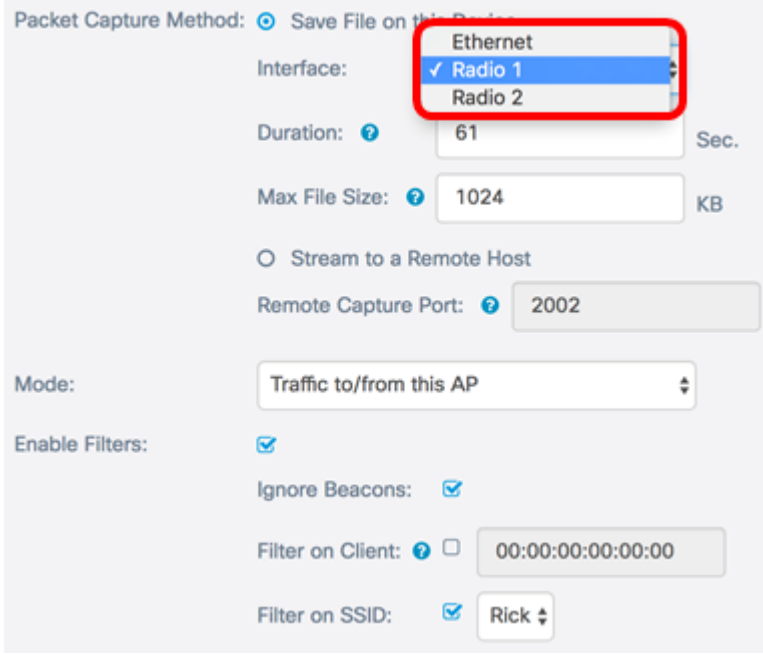

Schritt 4: Geben Sie die Erfassungsdauer im Feld Dauer zwischen 10 und 3600 Sekunden ein. Der Standardwert ist 60 Sekunden.

Hinweis: In diesem Beispiel wird 61 verwendet.

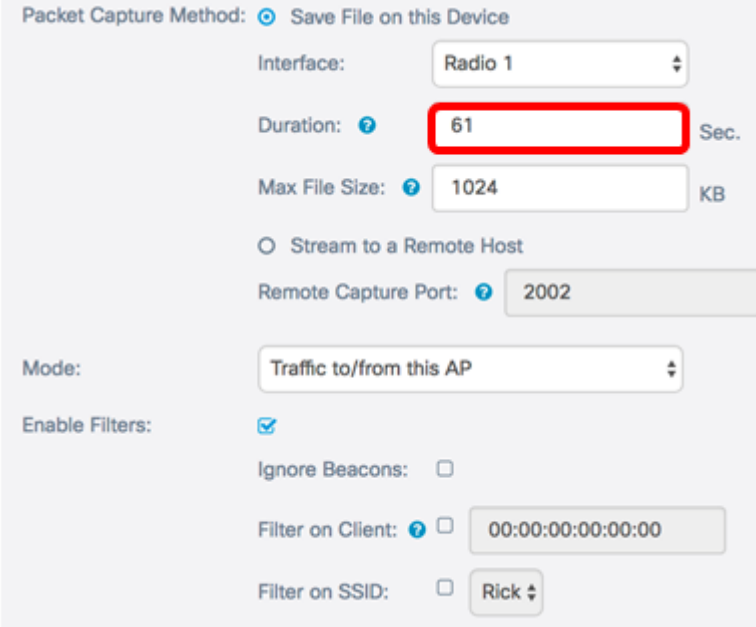

Schritt 5: Geben Sie im Feld Max File Size (Maximale Dateigröße) die maximal zulässige Größe der Erfassungsdatei zwischen 64 und 4096 KB ein. Der Standardwert ist 1024 KB.

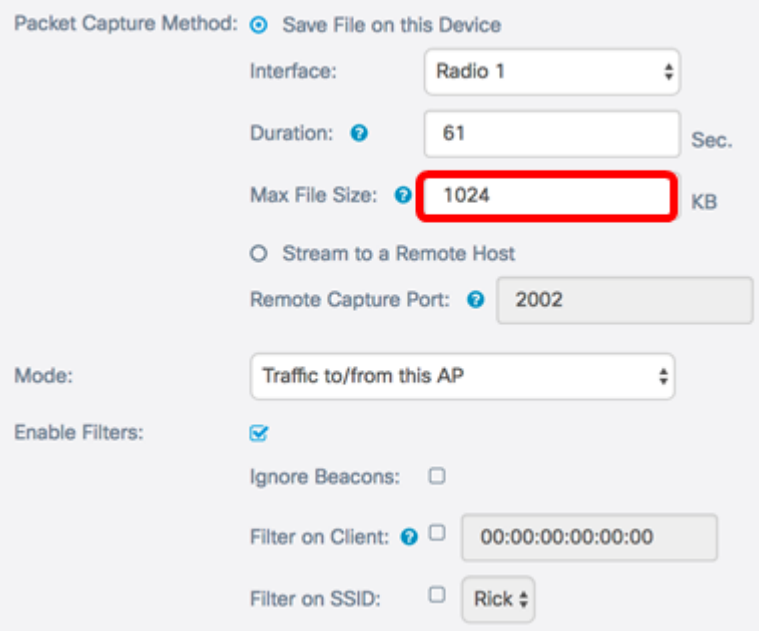

<span id="page-3-0"></span>Schritt 6: Wenn die Methode zur Remote-Paketerfassung gewählt wurde, geben Sie die Portnummer zwischen 1 und 65530 in das Feld Remote Capture Port ein. Der Standardwert ist 2002.

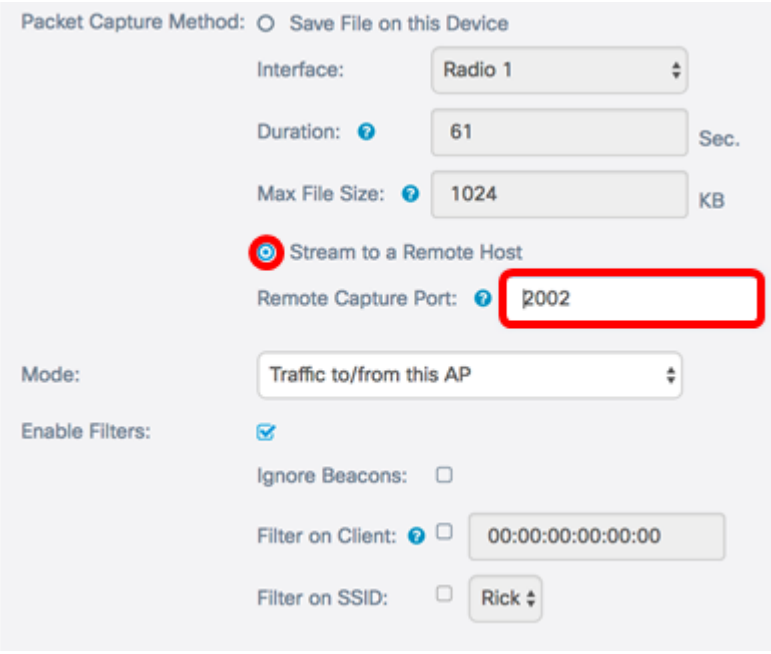

Schritt 7: Wählen Sie aus der Dropdown-Liste Mode (Modus) aus, welche Pakete erfasst werden sollen. Folgende Optionen stehen zur Verfügung:

- Gesamter Wireless-Datenverkehr Erfasst alle Wireless-Pakete, einschließlich der Pakete, die in anderen Netzwerken gesendet werden.
- Datenverkehr zu/von diesem AP Erfassen von Paketen, die zwischen dem WAP und den Clients gesendet werden.

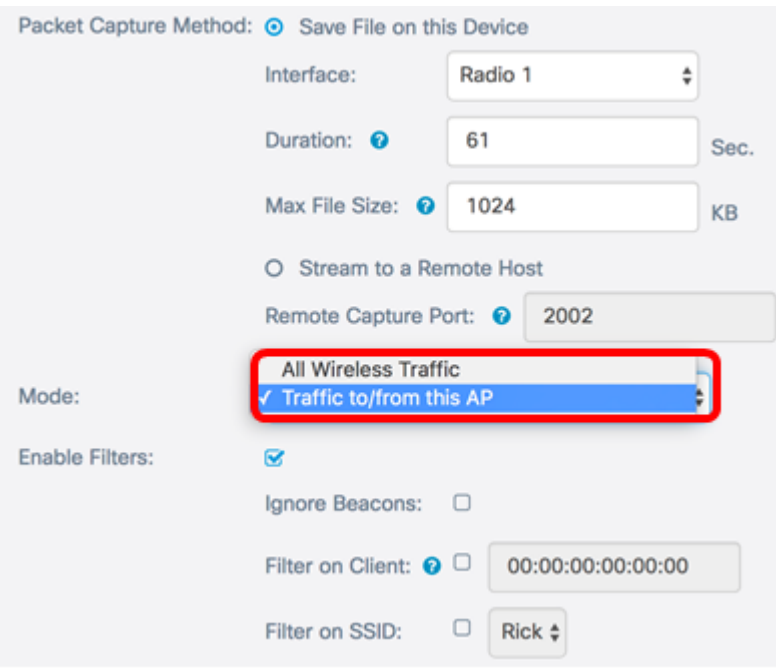

Schritt 8: Aktivieren Sie das Kontrollkästchen Filter aktivieren, um bestimmte Filter bei der Paketerfassung zuzulassen.

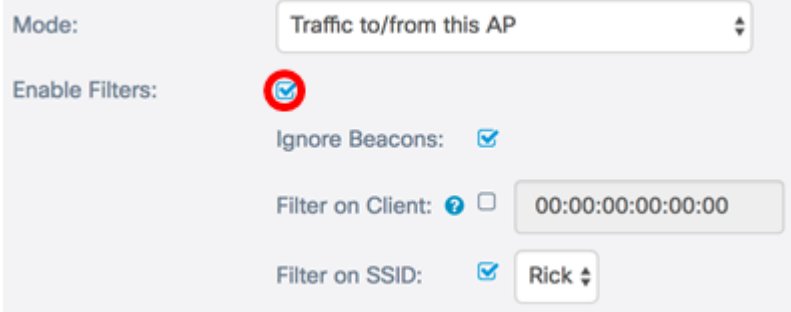

Schritt 9: (Optional) Aktivieren Sie das Kontrollkästchen Ignore Beacons (Beacons ignorieren), um die Erfassung von 802.11-Beacons zu deaktivieren, die vom Funk erkannt oder übertragen wurden. Beacon-Frames werden regelmäßig übertragen, um das Vorhandensein eines Wireless Local Area Network (WLAN) anzukündigen.

Hinweis: In diesem Beispiel ist Ignore Beacons aktiviert.

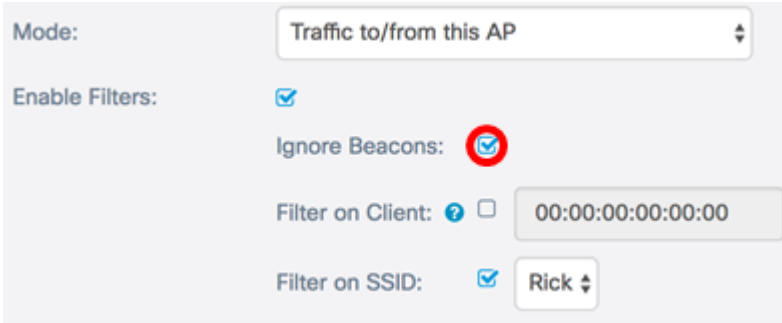

Schritt 10: (Optional) Aktivieren Sie das Kontrollkästchen Filter on Client (Auf Client filtern), um eine MAC-Adresse eines Wireless-Clients anzugeben.

Hinweis: In diesem Beispiel ist der Filter auf Client deaktiviert.

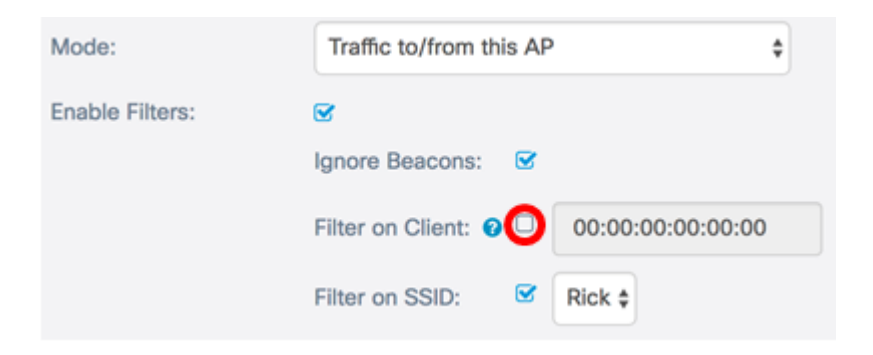

Schritt 11: (Optional) Geben Sie die MAC-Adresse des Clients im Feld Filtern auf Client ein.

Hinweis: Diese Funktion ist nur aktiv, wenn die Paketerfassung auf einer Funkschnittstelle durchgeführt wird.

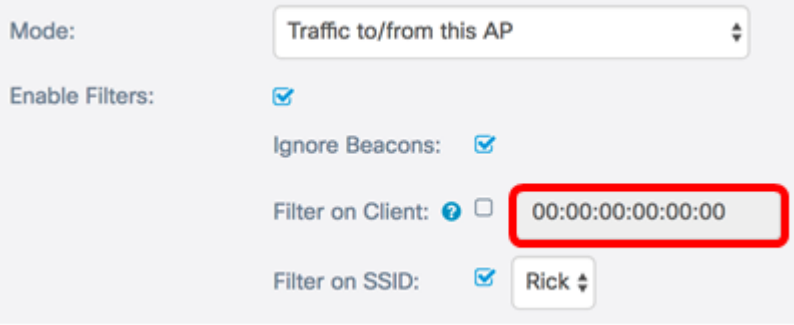

Schritt 12: Aktivieren Sie das Kontrollkästchen Filter on SSID (Auf SSID filtern), um Pakete an einer bestimmten SSID zu erfassen.

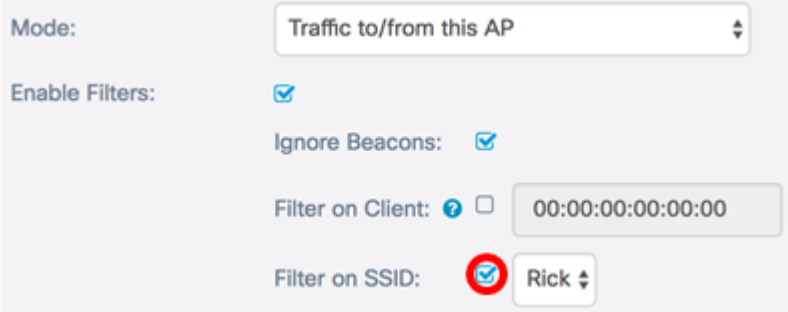

Schritt 13: Wählen Sie aus der SSID-Dropdown-Liste eine SSID aus, um Pakete zu erfassen.

Hinweis: Die in der Dropdown-Liste angezeigten SSIDs hängen von der gewählten Schnittstelle und der Anzahl der SSIDs ab. In diesem Beispiel wird Rick ausgewählt.

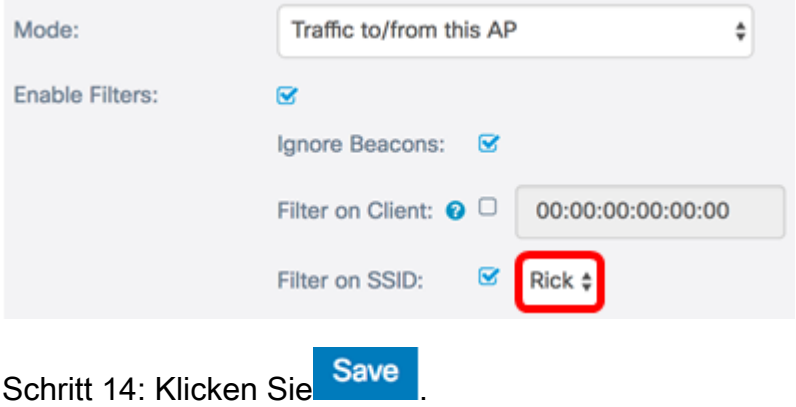

Sie sollten jetzt die Einstellungen für die Paketerfassung erfolgreich konfiguriert haben.

#### Paketerfassung

Schritt 15: Der Bereich Packet Capture Status (Paketerfassungsstatus) enthält die folgenden Informationen. Klicken Sie auf Aktualisieren, um den aktuellen Status anzuzeigen.

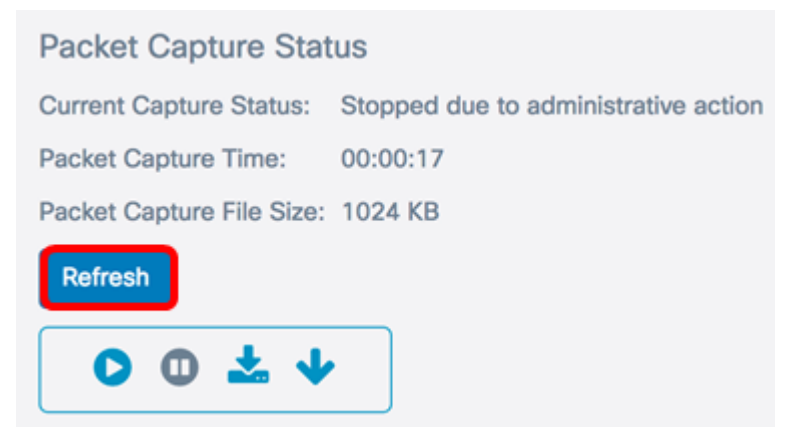

- Current Capture Status (Aktueller Erfassungsstatus): Zeigt den aktuellen Paketerfassungsstatus an. In diesem Beispiel ist "Beendet wegen administrativer Aktion" der aktuelle Status.
- Paketerfassungszeit: Zeigt die Dauer an, für die die Pakete erfasst werden. In diesem Beispiel wurde 00:00:17 Sekunden aufgezeichnet.
- Packet Capture File Size (Dateigröße für Paketerfassung): Zeigt die Größe der erfassten Datei an. In diesem Beispiel ist 1024 KB die Erfassungsgröße.

Schritt 16: Klicken Sie auf die Schaltfläche Erfassung starten, um den Paketerfassungsprozess zu starten.

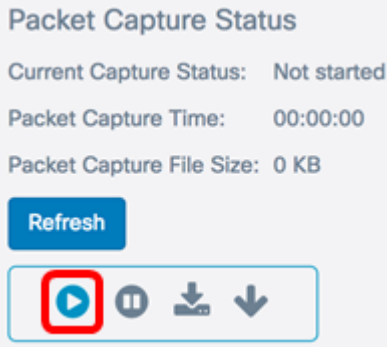

Schritt 17: Es erscheint ein Fenster, in dem Sie darüber informiert werden, dass die Paketerfassung jetzt beginnt. Klicken Sie auf OK, um fortzufahren.

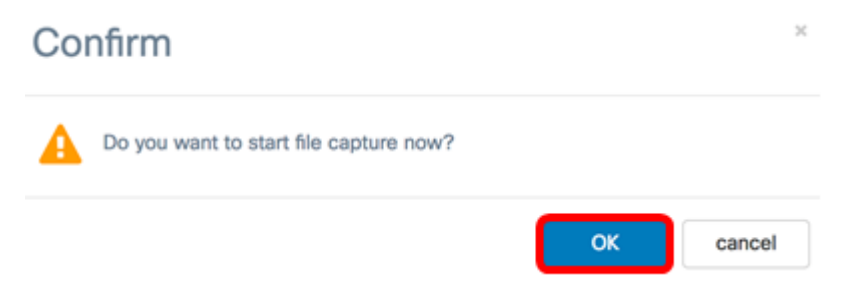

Schritt 18: Klicken Sie auf die Schaltfläche Stopp Capture (Erfassung beenden), um den Paketerfassungsprozess zu beenden.

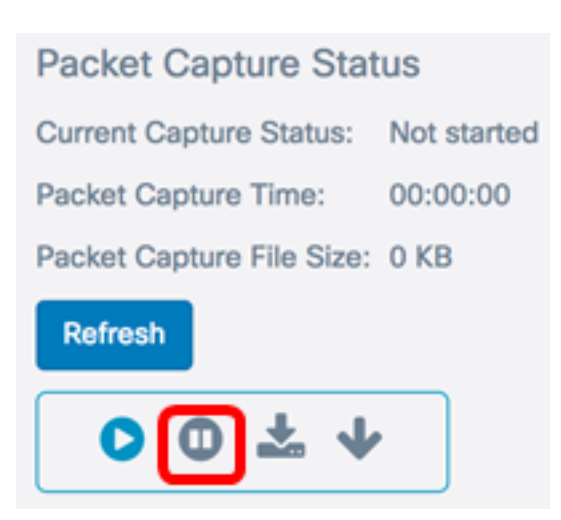

Schritt 19: Ein Fenster wird angezeigt, in dem Sie bestätigen müssen, dass die Paketerfassung beendet werden soll. Klicken Sie auf OK, um fortzufahren.

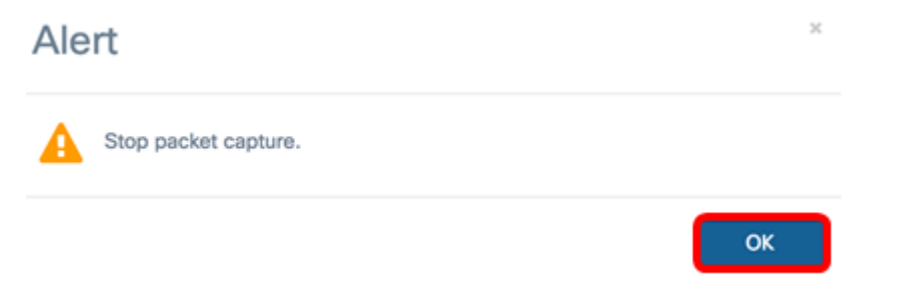

Sie sollten jetzt Pakete erfolgreich auf dem WAP125 erfasst haben.

#### Download der Paketerfassungsdatei

Auf dieses Gerät herunterladen

Schritt 1: Klicken Sie auf die Schaltfläche Download zu diesem Gerät.

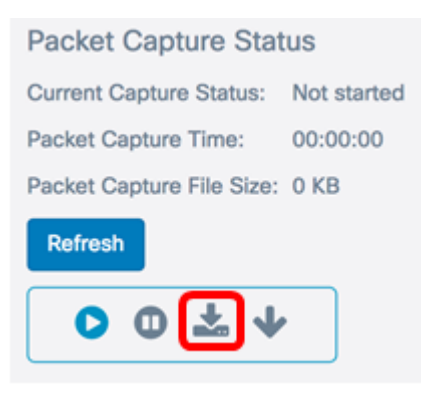

Schritt 2: Ein Fenster wird angezeigt, um mit dem Download zu beginnen. Klicken Sie auf OK Weiter.

## Confirm

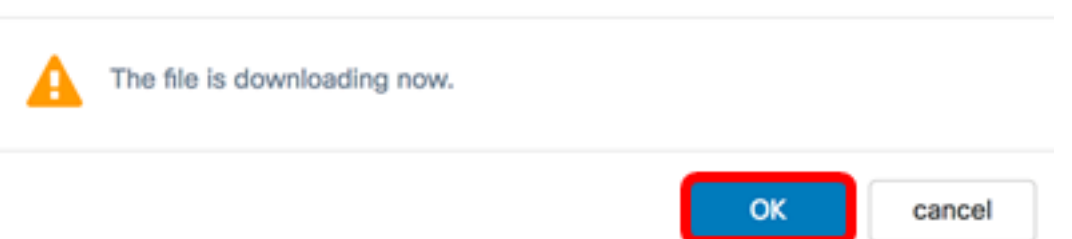

Sobald der Download abgeschlossen ist, wird die heruntergeladene Datei in Ihrem Browserverlauf angezeigt. Die Datei wird mit HTTP/HTTPS heruntergeladen, und das Dateiformat ist .pcap.

Hinweis: In diesem Beispiel ist apcapture(1).pcap die heruntergeladene Datei.

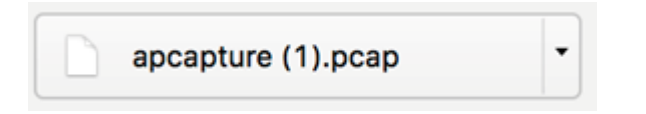

Sie haben die Paketerfassungsdatei erfolgreich auf den WAP125 heruntergeladen.

Download auf TFTP-Server

Schritt 1: (Optional) Wenn die erfasste Datei von einem TFTP-Server heruntergeladen werden muss, klicken Sie auf die Schaltfläche Download to TFTP Server.

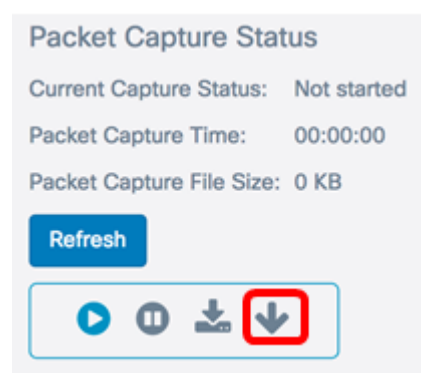

Download File Heing TETD

Nach dem Klicken wird ein Fenster mit dem Feld Server IPv4 Address (Server-IPv4- Adresse) und dem Feld Destination File Name (Zieldateiname) angezeigt.

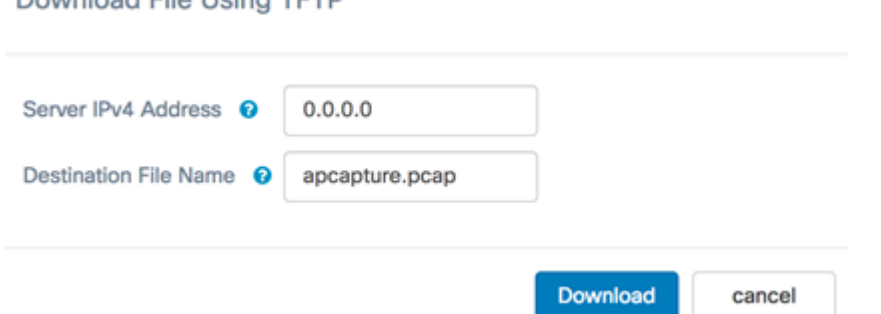

Schritt 2: Geben Sie die IPv4-Adresse des TFTP-Servers im Feld Server IPv4 Address (IPv4-Adresse des Servers) ein. Die in Schritt 6 im Feld Remote Capture Port eingegebene Portnummer wird dann an die Adresse des TFTP-Servers angeschlossen.

Hinweis: In diesem Beispiel wird 128.12.8.128 verwendet.

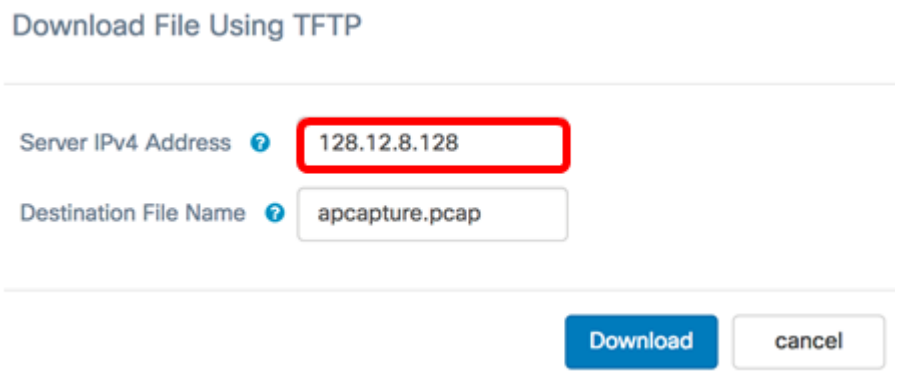

Schritt 3: Geben Sie den Dateinamen im pcap-Format im Feld Name der Zieldatei ein.

Hinweis: In diesem Beispiel wird apcapture.pcap verwendet.

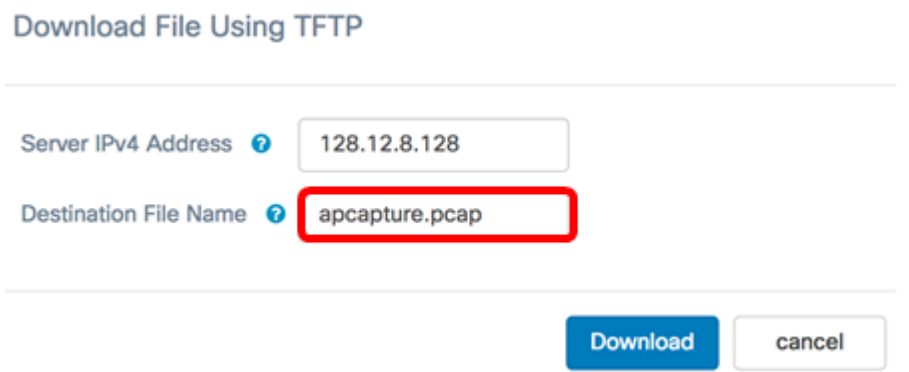

Schritt 4: Klicken Sie auf Herunterladen.

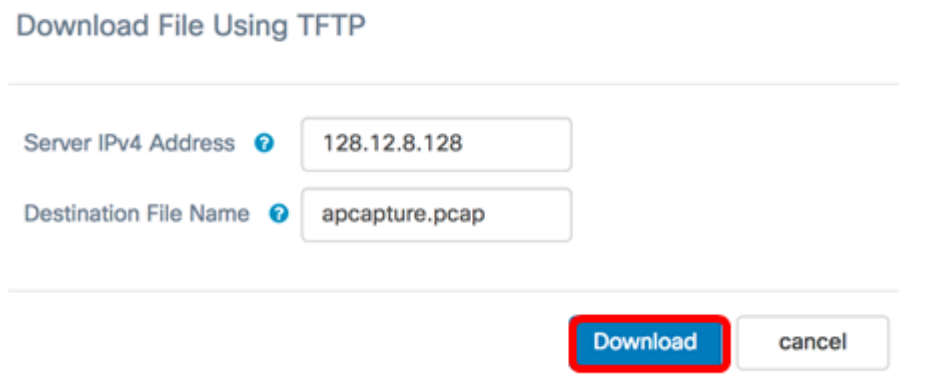

Unter dem Feld Zieldateiname wird eine Statusanzeige angezeigt.

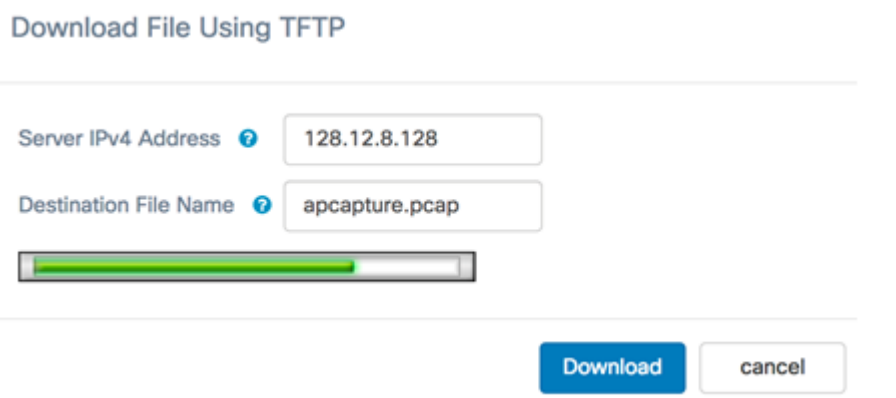

Sie sollten jetzt die Paketerfassungsdatei über einen TFTP-Server heruntergeladen haben.